# MeterView XL Programming Software Instruction Manual

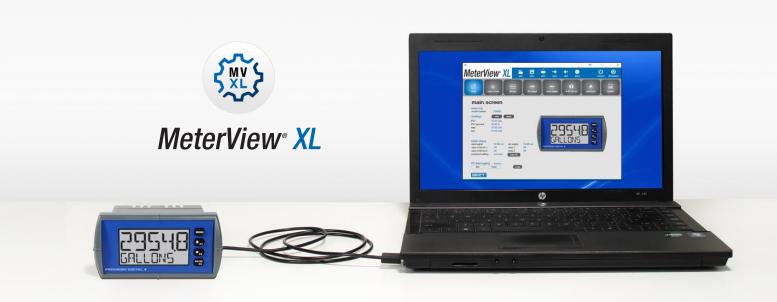

### For use with the following Process Meters:

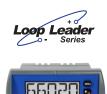

PD6602, PD6604, PD6606, & PD6608 Panel Meters

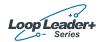

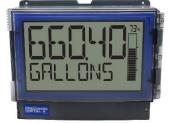

PD4-6604 & PD4-6608 Large Displays

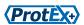

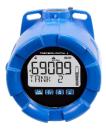

PD6908-HA Aluminum & Stainless Steel

**VantageView**+

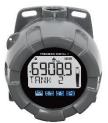

PD6908-GP NEMA 4X Plastic

- Free PC-Based USB Programming Software
- Easy Programming of Feature-Packed Product
- USB Connection Provides Power to the Meter During Programming
- Save & Print Configuration Files without Meter Connected
- Micro USB Cable Provided with Meter
- PC Data Logging for One or Multiple Variables

#### PRECISION DIGITAL CORPORATION

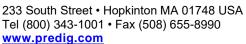

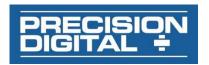

# MeterView XL Programming Software

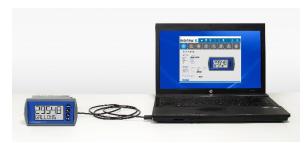

The easiest and quickest way to program your looppowered process meters is with the free, PC-based, MeterView XL software. The process meter connects to the PC with a USB cable that also provides the power to the process meter during programming. Programming files can be saved for later use.

- Free PC-Based USB Programming Software
- Easy Programming of Feature-Packed Product
- USB Connection Provides Power to the Meter During Programming
- Save & Print Configuration Files without Meter Connected
- Micro USB Cable Provided with Meter
- PC Data Logging for One or Multiple Variables

#### MeterView XL Software Installation

#### **MIMPORTANT**

- Please uninstall previous versions of this software prior to downloading, installing, and running the latest version.
  - Download MeterView XL Installation file to your PC from the included CD or go to www.predig.com/meterviewxl
  - Locate the MeterView XL zipped folder on your PC and double-click to extract and open:

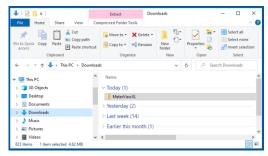

Double-click MeterView XL Windows Installer Package file to open:

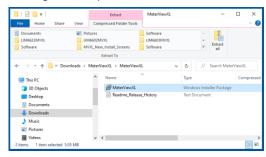

 The MeterView XL Setup Wizard window will appear. Click "Next" to start the installation process:

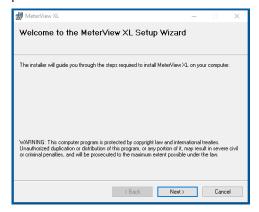

The MeterView XL License Agreement window appears next. Select "I agree" and click "Next" to continue the installation process:

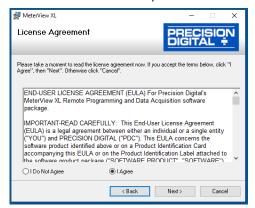

Choose the folder location where you would like the software to be installed to and select options for use. Then click "Next" to continue:

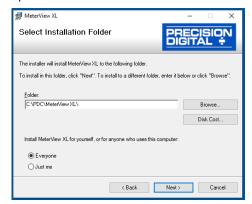

Confirmation window will appear. Click "Next" to confirm the installation:

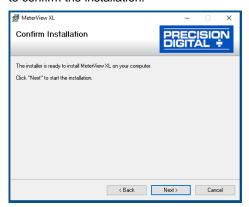

 The User Account Control message is displayed. Click "Yes" to proceed with the installation:

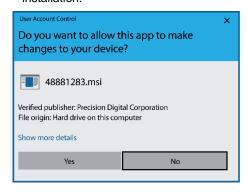

9. Finally, the Installation Complete window will appear. Click "Close" to exit:

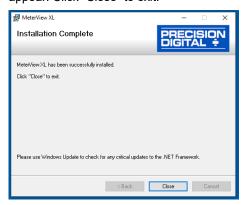

Now you are ready to open the MeterView XL software to begin programming your loop-powered process meter.

### **Connecting to the Computer**

The process meter may be connected to any Windows 7 or Windows 10 PC via the provided USB cable by following these steps:

- 1. Open the MeterView XL software.
- Connect the process meter to the PC with the provided USB cable.
- The software will ask if you would like to read the meter. Click OK.

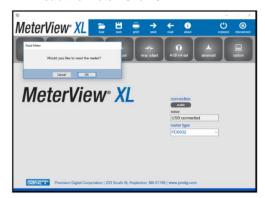

# **Specifications**

| Availability   | Free download from www.predig.com       |
|----------------|-----------------------------------------|
| System         | Microsoft® Windows® 7 & 10              |
| Requirements   |                                         |
| Communications | USB 2.0 (Standard USB A to Micro USB B) |
| Configuration  | Configure all parameters on the meter.  |
|                | Configure meters one at a time.         |
| Configuration  | Generate with or without meter          |
| Files          | connected; Save to file for later use.  |
| USB Power      | Meter is powered by USB connection      |
| Connection     | during programming, if 4-20 mA loop is  |
|                | not connected.                          |
| Compatibility  | Programs created for Loop Leader and    |
|                | Loop Leader+ may be run on either       |
|                | meter. Programs created for             |
|                | VantageView+ and ProtEX+ can be run     |
|                | on either meter. No other program       |
|                | sharing is permissible.                 |

## **Using MeterView XL Software**

#### Main Screen

The main screen displays a real-time image of the connected meter and includes various information about this meter. This information includes max and min values, status of open collectors and relays (if option installed), and value of the input signal and output signal (if option installed). From the main screen the user can also operate the data logging feature and reset the max and min values.

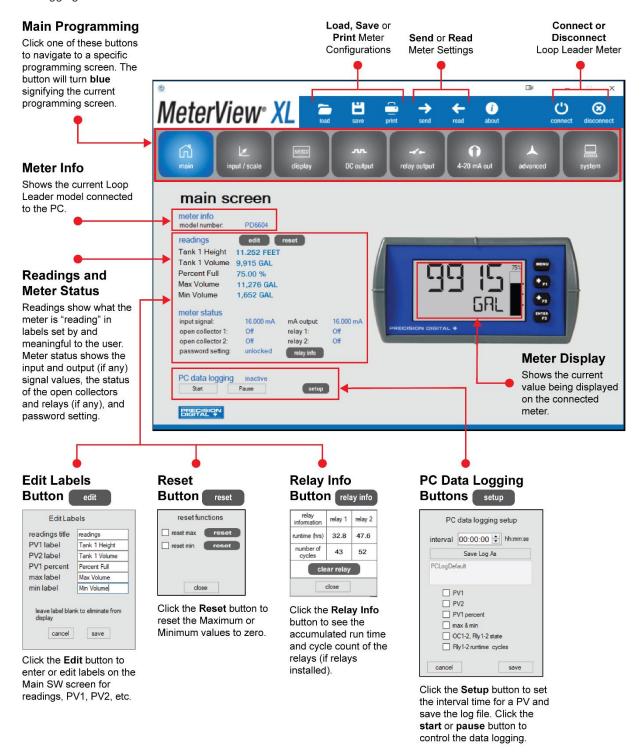

#### Input / Scale Screen

The input / scale screen is used to configure the input signal and scale it appropriately. The meter can be programmed to display input as either one value or two different values (dual-scale) as the example below illustrates:

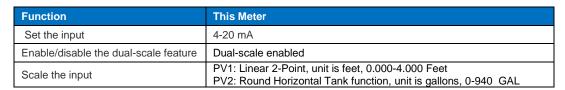

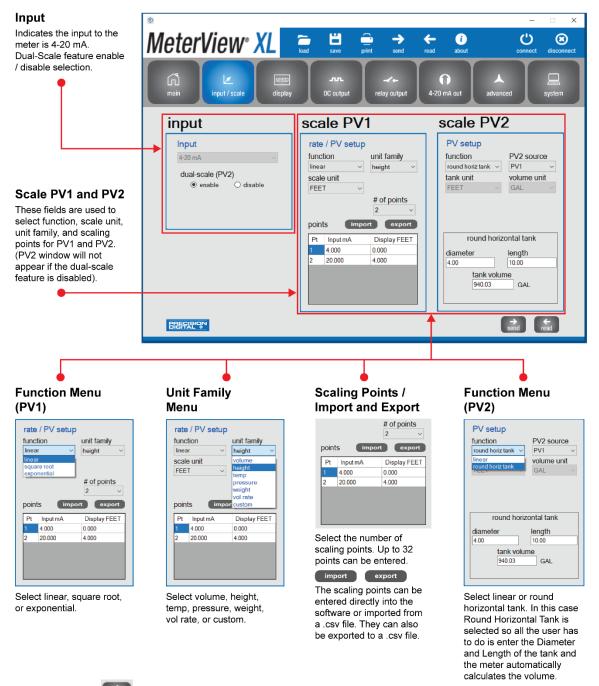

Click the send button at the bottom right of the window to send the new settings to the meter.

#### **Display Screen**

The display screen is used to change what is displayed on the meter's **top** and **bottom** display lines. If either display lines are set to show units or tag, or to alternate between units, tags, and some other parameter, the tag shown, and the display time may be set in the **tag & units time** section. The **scale PV1** and **scale PV2** sections are used for setting the units and decimal points. If the dual-scale function is disabled, only one **PV** section (**scale input**) will appear. The **bargraph** section is used for selecting the source and scaling the bargraph value. The **backlight** section allows the meter backlight to be set to be always on or off.

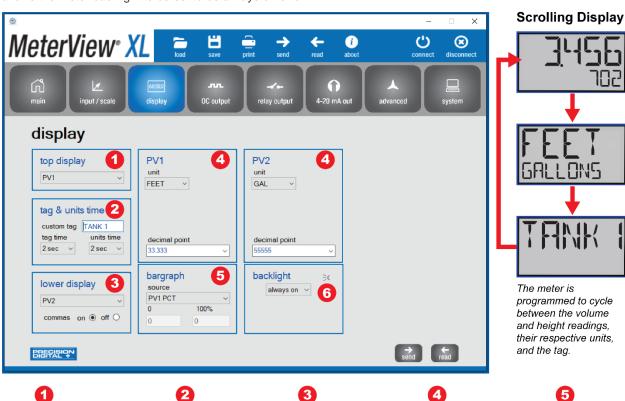

### Top Display

Select what will be shown on the top line of the meter's display.

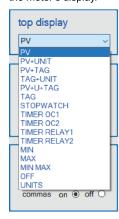

# Tag & Units Time

Enter name for custom tag and set display time for tag and units.

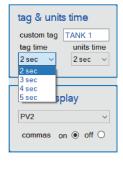

### **Bottom Display**

Select what will be shown on the bottom line of the meter's display. Activate "commas" to make it easier to read large

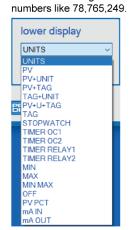

# PV1 and PV2

Set units and decimal point for PV1 and PV2. Only PV will appear if dual-scale is disabled.

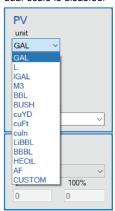

#### 5 Bargraph

Select the source and scaling for the bargraph.

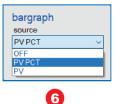

# Backlight

Set the backlight to be always on or off.

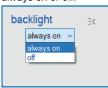

Click the send new settings to the meter.

#### **Open Collector Output Screen**

The meter comes with two open collectors as a standard feature. The open collector output screen is used to program the open collector outputs for a specific output type (pulse, alarm, timer, stopwatch) or set to be disabled. The two open collectors may be programmed independently using the output 1 and output 2 sections. The following example shows the open collectors programmed for high and low alarms. In addition, when an alarm occurs, the display is programed to turn red, start to flash and display an alarm message.

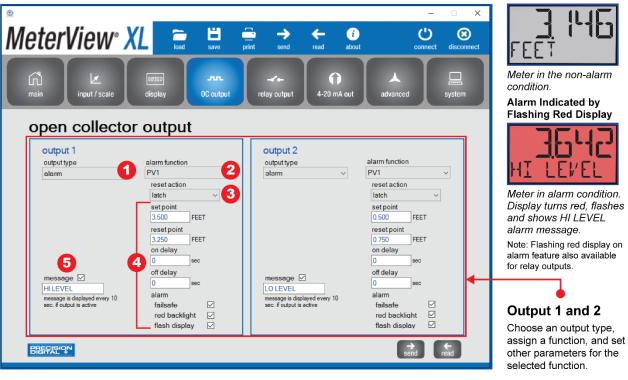

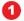

# Output Type Menu

Select an output type for the open collector output. In this case, alarm function.

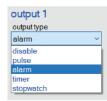

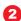

#### Alarm Function Menu

Assign the alarm function to PV1, PV2, or digital input.

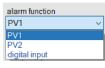

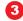

#### Reset Action Menu

Select the type of reset action.

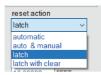

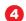

# Set Parameters for the Function

Program set and reset points. Input a time for on and off delay. Select failsafe action, change the backlight to red upon alarm, and make the display flash.

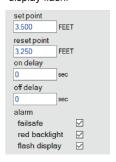

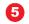

#### **Custom Message**

Check the box to have a message displayed on the meter. Input a custom message in the text field. The message will be displayed every 10 seconds. In this case, "HI LEVEL".

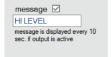

Click the send new settings to the meter.

#### **Relay Output Screen**

The meter can be equipped with two loop-powered solid state relays as an option and these relays can be programmed to satisfy a wide variety of applications. The relay screen is used to program the relay outputs for a specific output type (alarm, pump control, timer, stopwatch) or set to be disabled. The two relays may be programmed independently using the relay 1 and relay 2 sections. The example below shows relays 1 and 2 programmed for pump alternation:

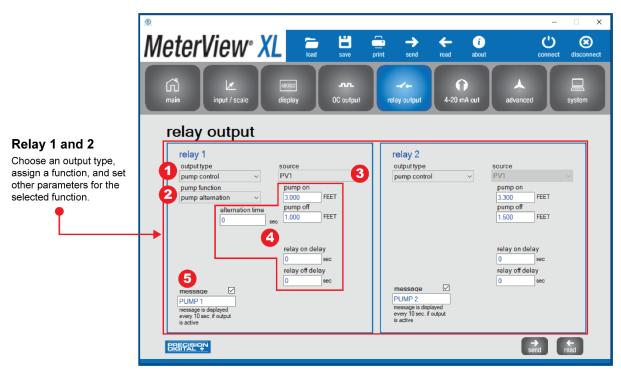

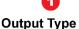

Select an output type for the relay output. In this case, pump

Menu

control.

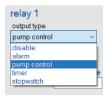

# Pump Function

Program the relays to operate in either "on/off" or "alternation" mode.

Menu

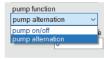

# 3

**Source Menu**Select the source for the function.

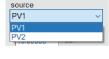

# 4

# Set Parameters for the Function

Choose the value for when the pump turns on and off. Set on and off delay time. Set alternation time. The alternation time is the time after which the pumps will alternate even if the "pump off" point has not been reached.

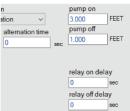

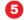

#### **Custom Message**

A custom message may be displayed on the meter when the relay is active by checking 'message" box. The message, "PUMP 1", in this case, will be displayed every 10 seconds.

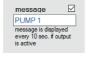

Click the send button at the bottom right of the window to send new settings to the meter.

#### 4-20 mA Output Screen

The 4-20 mA out screen allows the optional 4-20 mA analog output to be set up and scaled appropriately. The output may either be scaled independently of the input, or simply retransmitted in the same scale. In addition, analog output values can be set for under and overrange input conditions.

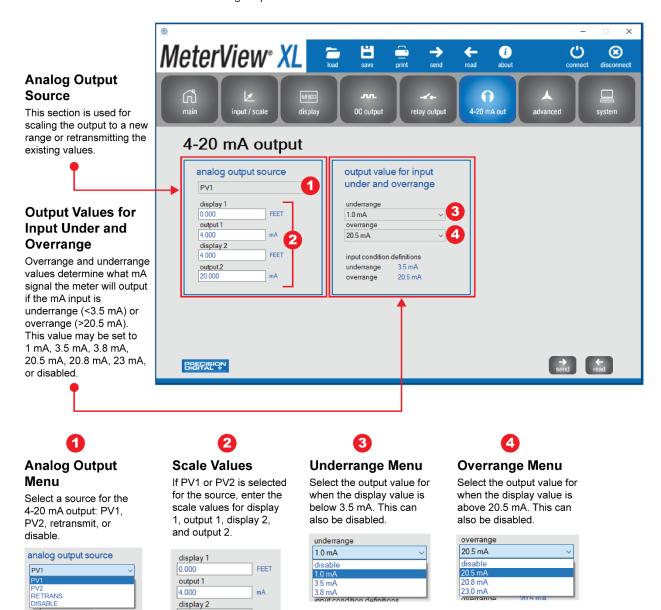

Click the button at the bottom right of the window to send new settings to the meter.

4.000

output 2

20.000

FEET

mΑ

#### **Advanced Screen**

The advanced screen provides a way to change the meter settings that are rarely changed for most applications. The **cutoff**, **filter**, and **filter bypass** values can normally be left alone and should only be changed if there is an unsteady or noisy process signal. The **function keys / digital input** section is used to set the actions that the three front panel function keys and the one digital input will perform.

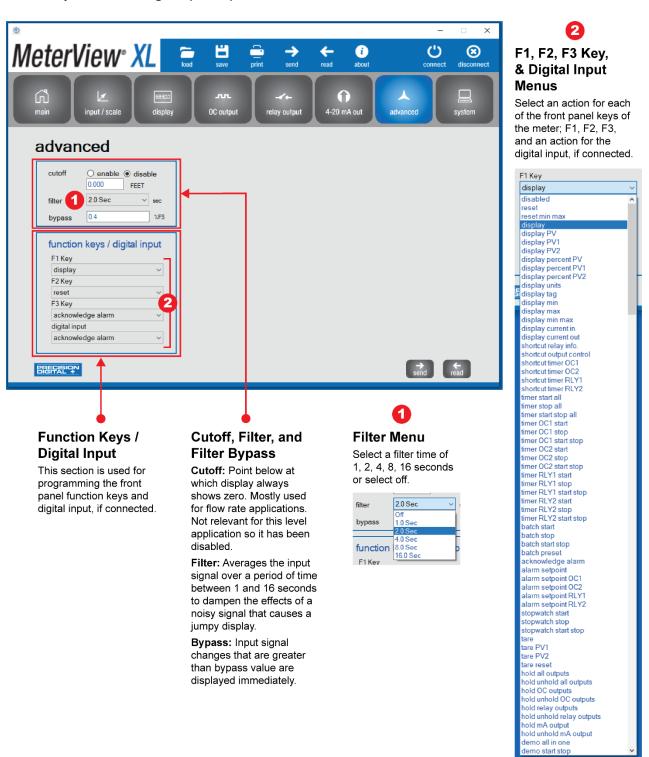

Click the solution at the bottom right of the window to send new settings to the meter.

#### **System Screen**

The system screen shows basic meter information such as software number and revision level. It also provides a means to set a password, reset the meter to factory defaults and set a system tag. The system tag is a custom message that appears on meter power up (8 characters max).

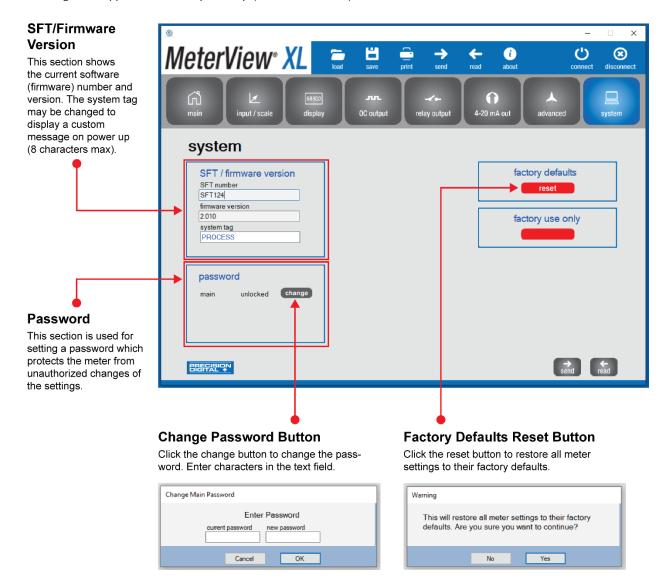

#### **Data Logging File**

MeterView XL software, when connected to the meter, can generate a log file such as the following example:

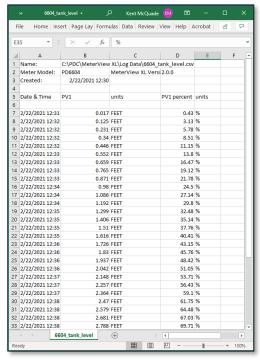

#### **Configuration File**

A configuration file can be generated with or without a meter connected to the PC. This makes it possible to prepare meter configurations prior to having the meter in hand. Meter configurations can be saved and reloaded into other meters. Meter configurations can also be printed:

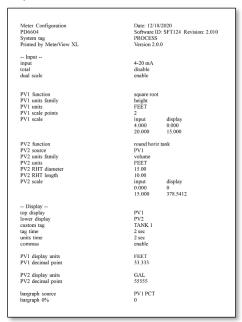

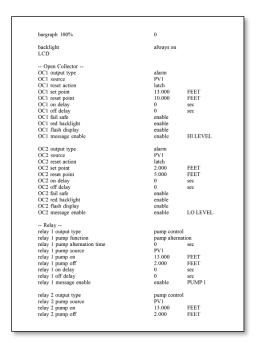

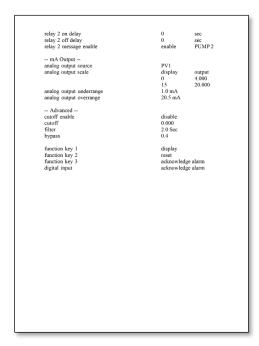

# **Contact Precision Digital**

## **Technical Support**

Call: (800) 610-5239 or (508) 655-7300

Fax: (508) 655-8990

Email: support@predig.com

## **Sales Support**

Call: (800) 343-1001 or (508) 655-7300

Fax: (508) 655-8990

Email: sales@predig.com

### **Place Orders**

Email: orders@predig.com

# For the latest version of this manual please visit

www.predig.com

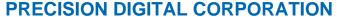

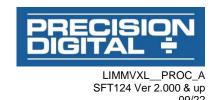